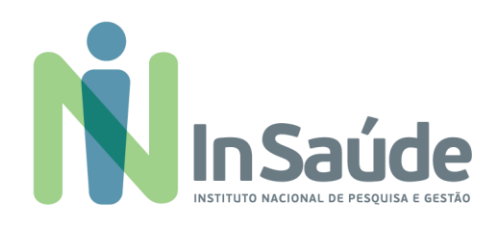

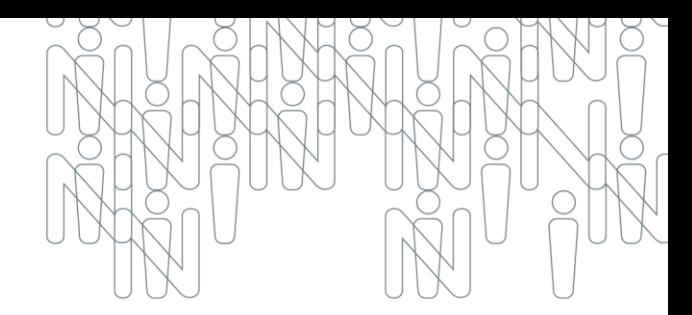

#### 03° COMUNICADO

#### PRORROGAÇÃO DE PRAZO PARA INSCRIÇÃO PARA OS CARGOS NÃO PREENCHIDOS

**EDITAL DE CHAMADA PARA PROCESSO SELETIVO SIMPLIFICADO VISANDO A FORMAÇÃO DE CADASTRO DE RESERVA DE PESSOAL PARA AOS CARGOS A SEREM ALOCADOS NAS UNIDADES DE SAÚDE MENTAL EM VIAMÃO - RS**

#### EDITAL DE CONVOCAÇÃO PÚBLICA 001/2023 **TERMO DE COLABORADORAÇÃO Nº 177/2023**

O InSaúde - Instituto Nacional de Pesquisa e Gestão em Saúde, pessoa jurídica de direito privado, constituído na forma de associação civil, sem fins lucrativos, filantrópica, inscrito no CNPJ sob o nº 44.563.716/0001-72, qualificada como Organização Social e de acordo com o Edital nº 218/2023, Chamamento Público nº 01/2023, Inexigibilidade nº 160/2023, Processo nº 6.636/2023, proposta selecionada e regido em todos os seus termos pela Lei Federal 13.019/2014, e pelo Termo de Colaboração nº 177/2023 para em regime de mútua colaboração, proceder com a execução de finalidades de interesse público e recíproco, mediante a realização do GERENCIAMENTO, EXECUÇÃO DOS SERVIÇOS DE SAÚDE MENTAL DO TIPO SERVIÇO RESIDENCIAL TERAPÊUTICO - SRT, E OPERACIONALIZAÇÃO DO PROCESSO DE DESINSTITUCIONALIZAÇÃO DOS PACIENTES MORADORES DO HOSPITAL COLÔNIA ITAPUÃ NO MUNICÍPIO DE VIAMÃO - RS informa a todos a PRORROGAÇÃO DE PRAZO PARA ENTREVISTA TÉCNICA, COMPORTAMENTAL E PROVA DOCUMENTAL conforme EDITAL Nº 001/2023.

#### Torna-se importante ressaltar os pontos fundamentais contidos quando da publicação do Edital 001/2023:

Prorrogação de Data para Inscrição: **A.**

> Fica prorrogada a data da Inscrição até o dia 05/11/2023 para os cargos não preenchidos nesse primeira etapa do Edital.

#### Cargos com Inscrição Prorrogada: **B.**

Fica acertado e autorizado a prorrogação da incrição, conforme item A deste documento para os seguintes cargos:

- **V** CUIDADOR EM SAÚDE
- **✓ MÉDICO PSIOUIATRA**
- **✓ TERAPEUTA OCUPACIONAL**

Página | **1** de **2**

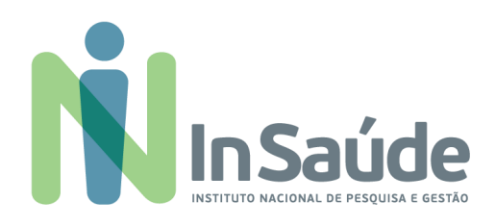

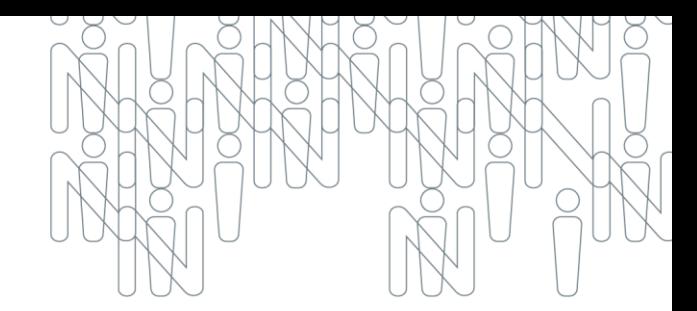

#### Manual de Orientação para Inscrição e Candidatura: **C.**

Anexado a esse comunicado, está disponível o Manual de Orientações para Inscrição e Candidatura, nesse manual apresentamos o passo a passo de como deverá ser realizado a sua inscrição no nosso portal.

#### Ressaltamos ainda: **D.**

- ← O candidato que não comprovar a escolaridade e/ou os requisitos exigidos será considerado não habilitado e assim, será eliminado do processo seletivo.
- Gerá eliminado o candidato que fizer a inscrição de forma indevida; não comprovar os requisitos mínimos exigidos para a função; não preencher o requerimento de inscrição e não enviar a documentação exigida, bem como que no ato da Contratação não apresentar cópias e originais legíveis.
- ← Após o total preenchimento do quadro das eventuais vagas, os candidatos que disponibilizaram seus currículos e não foram convocados, serão mantidos em banco de dados para futuras avaliações por 360 dias, sendo que do INSTITUTO NACIONAL DE PESQUISA E GESTÃO EM SAÚDE - INSAUDE, não se obriga a convocar todos os candidatos inscritos.
- ← Em caso de não preenchimento das eventuais vagas a serem disponibilizadas aos candidatos inscritos, o INSTITUTO NACIONAL DE PESQUISA E GESTÃO EM SAÚDE - INSAUDE, poderá selecionar candidatos por meio da utilização remanescente de seu Banco de Currículos.
- ← Em caso de empate na pontuação final da análise curricular, será considerado o candidato (a) com idade mais elevada.
- ← É de inteira responsabilidade dos candidatos verificar o andamento do processo seletivo em todas as suas fases através do nosso site www.insaude.org.br.

São Paulo, 27 de Outubro de 2023.

#### **COMISSÃO DO PROCESSO SELETIVO Nº 001/2023**

SERVIÇO RESIDENCIAL TERAPÊUTICO - SRT - NO MUNICÍPIO DE VIAMÃO - RS INSTITUTO NACIONAL DE PESQUISA DE GESTÃO EM SAÚDE - INSAÚDE

Página | **2** de **2**

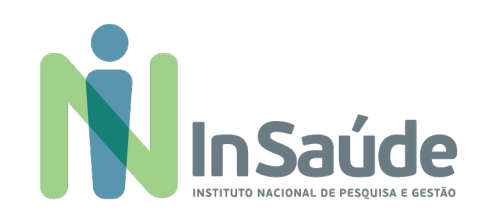

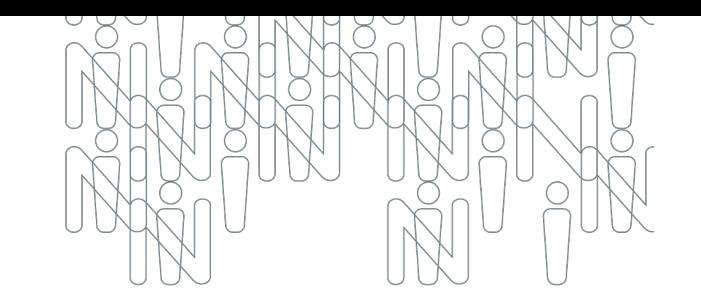

# Manual com o Passo a Passo

**Orientações para Inscrição e Candidatura para as Vagas**

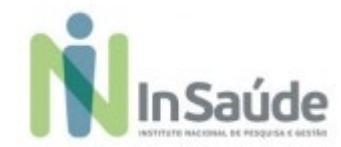

### **a) Acessar o link:**

#### **[https://institutonacional152866.rm.cloudtotvs.com.br/FrameHTML/RM/Rhu-](https://institutonacional152866.rm.cloudtotvs.com.br/FrameHTML/RM/Rhu-BancoTalentos/#/RM/Rhu-BancoTalentos/home)[BancoTalentos/#/RM/Rhu-BancoTalentos/home](https://institutonacional152866.rm.cloudtotvs.com.br/FrameHTML/RM/Rhu-BancoTalentos/#/RM/Rhu-BancoTalentos/home)**

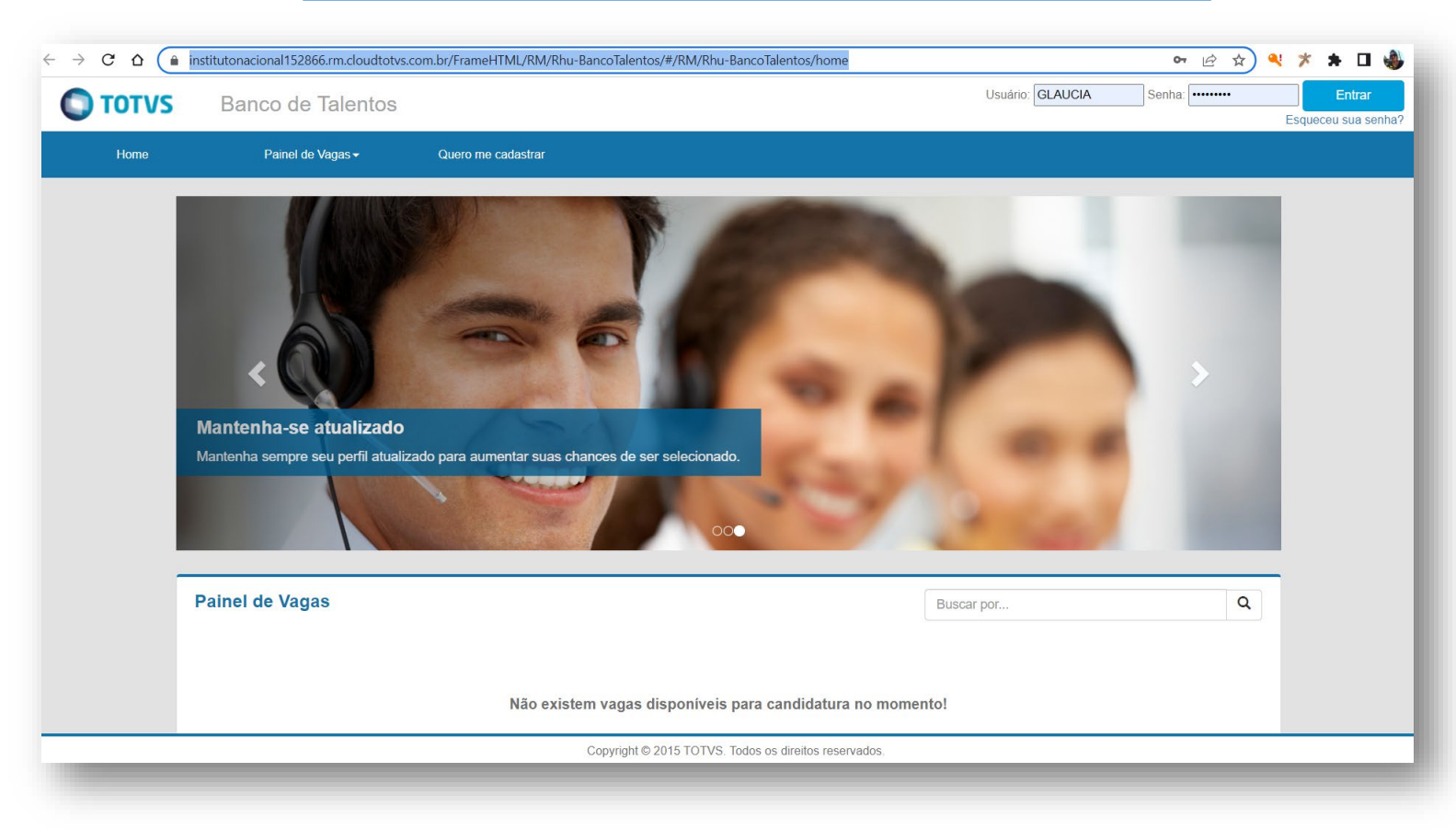

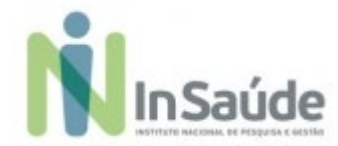

**b) Escolher a opção: "Quero me cadastrar", conforme imagem abaixo:**

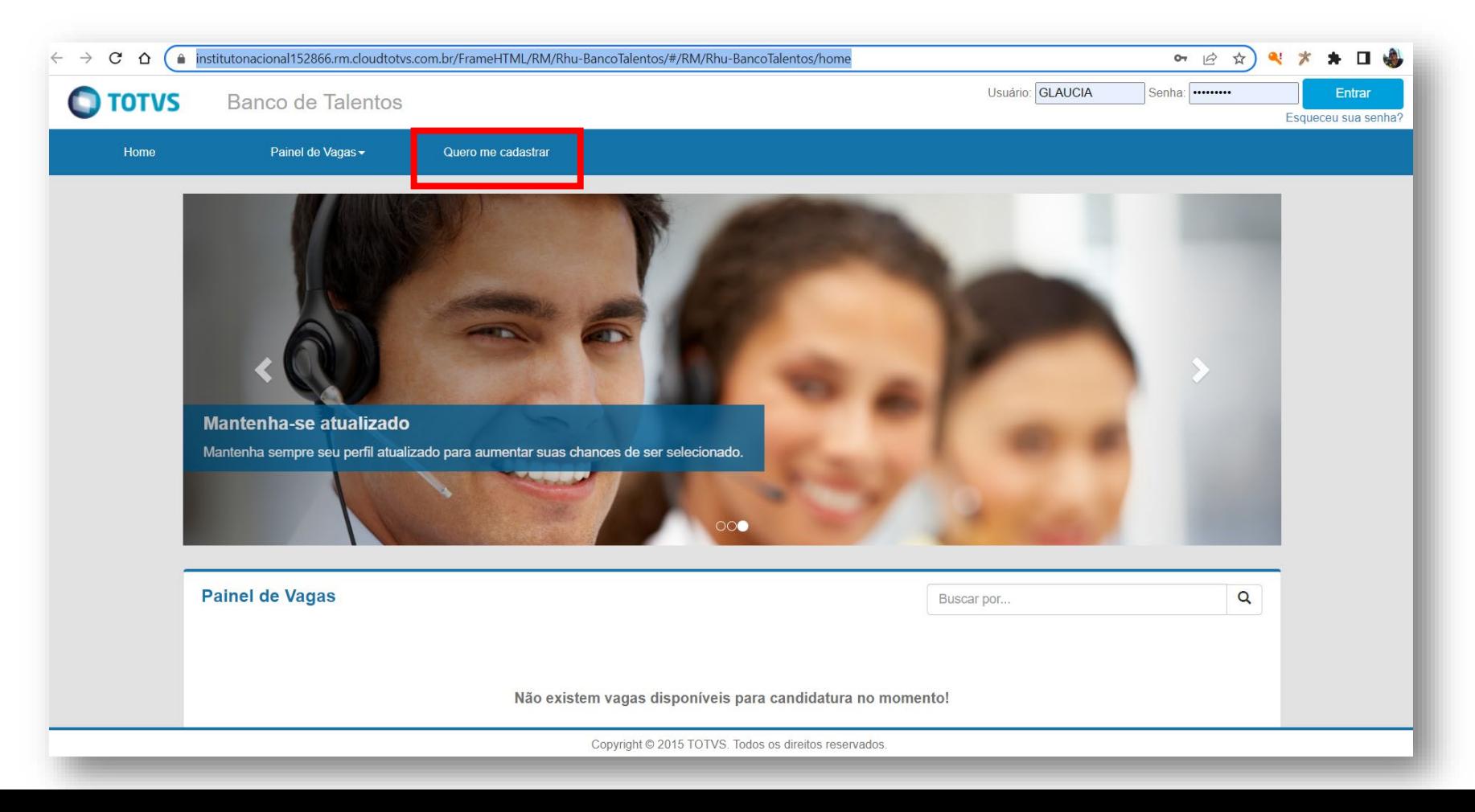

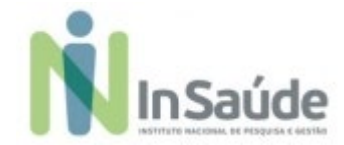

**c) Preencha os campos de cadastro com suas informações pessoais e escolha a opção "Cadastrar":**

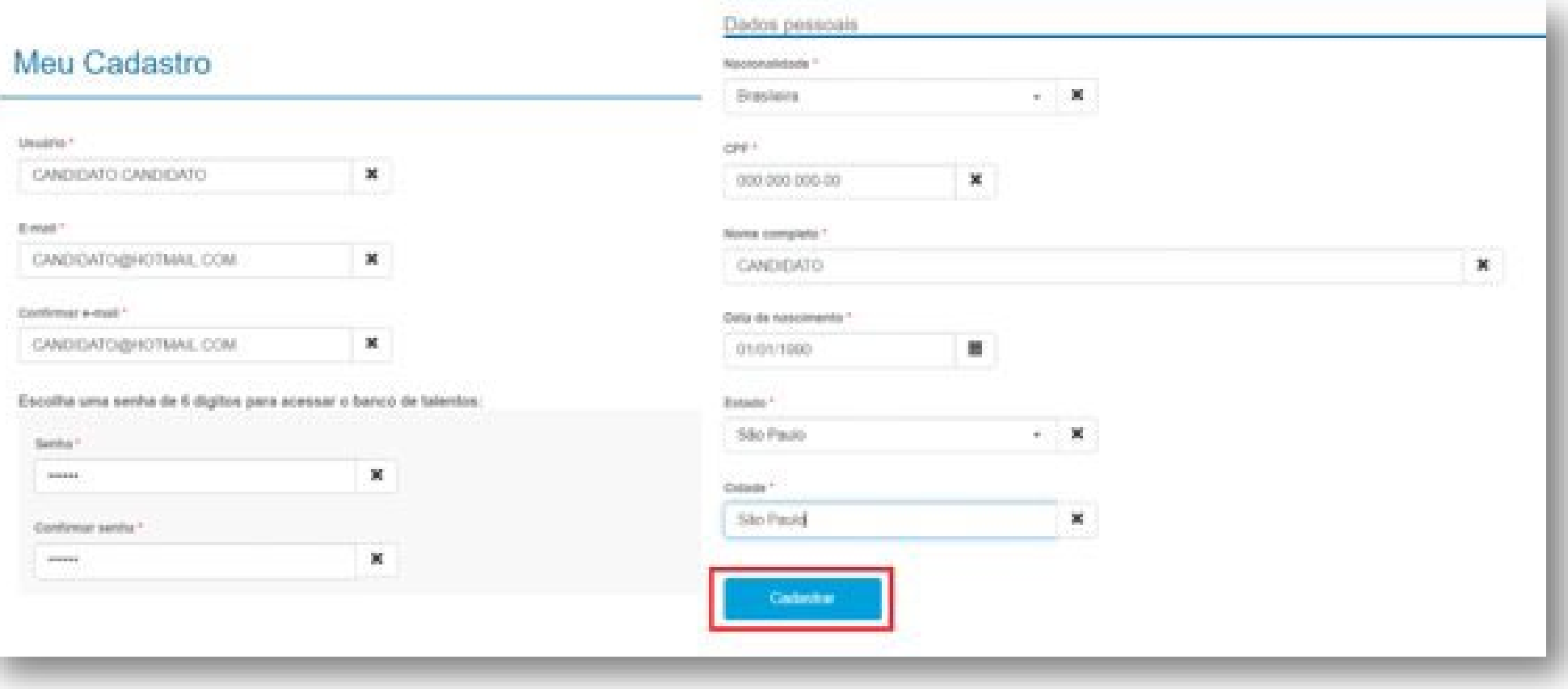

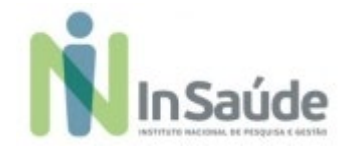

**d) Após realizar o seu "précadastro", leia atentamente as informações que aparece no quadro e clique na opção "Fechar":**

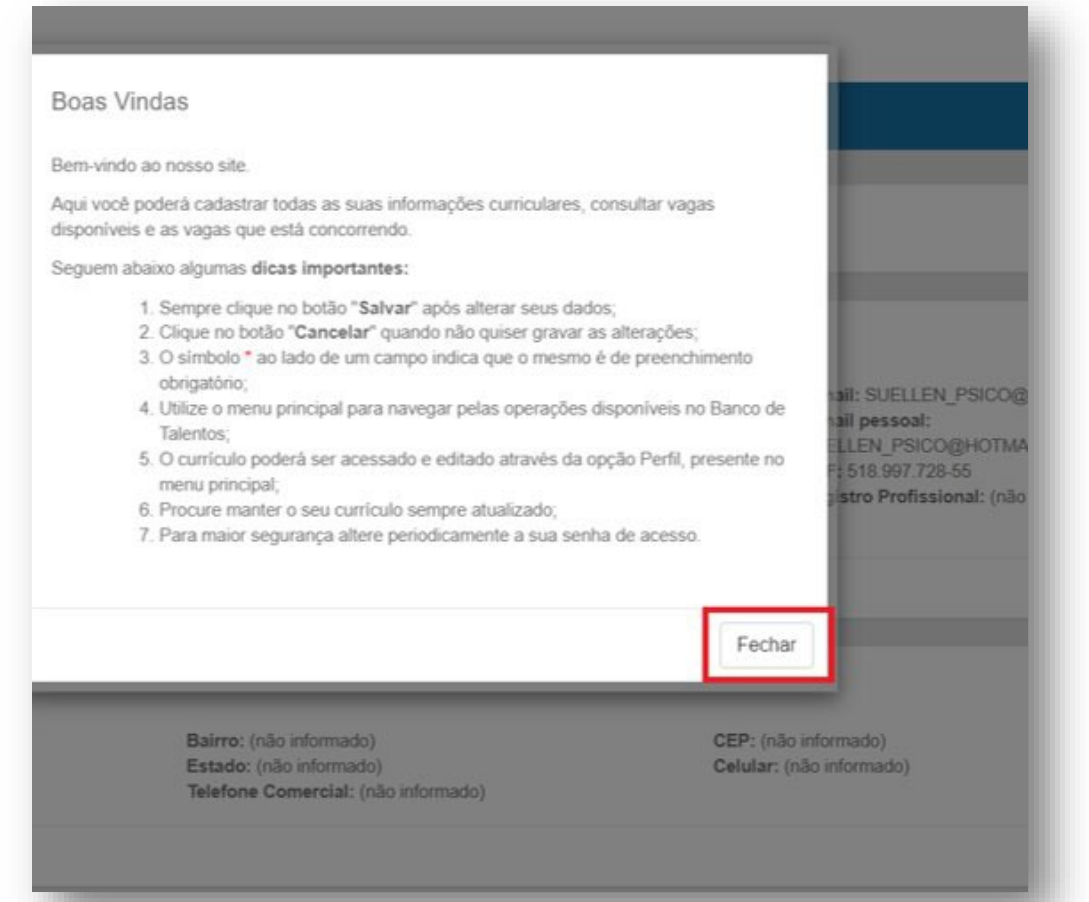

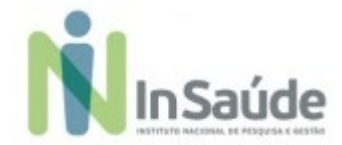

**e) Finalize o cadastro do seu perfil com suas informações pessoais e profissionais.**

#### **Atenção:**

**1ª - Informações pessoais:** O candidato deverá preencher corretamente as informações pessoais, pois nossa equipe irá entrar em contato com o candidato a partir das informações de telefone ou e-mail constante nesse cadastro.

**2ª - Informações profissionais:** O candidato deverá preencher corretamente as informações de histórico profissional, pois é com base nessas informações que o candidato pontuará na "Análise Curricular", então quanto mais completa e correta estiverem essas informações, nos campos corretos, melhor será a sua posição na candidatura.

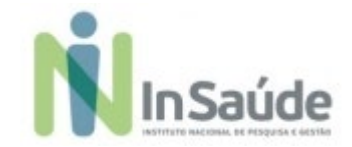

### **a) Escolher a vaga:**

Após a finalização do seu perfil, escolha a opção "Painel de Vagas", conforme a

imagem abaixo:

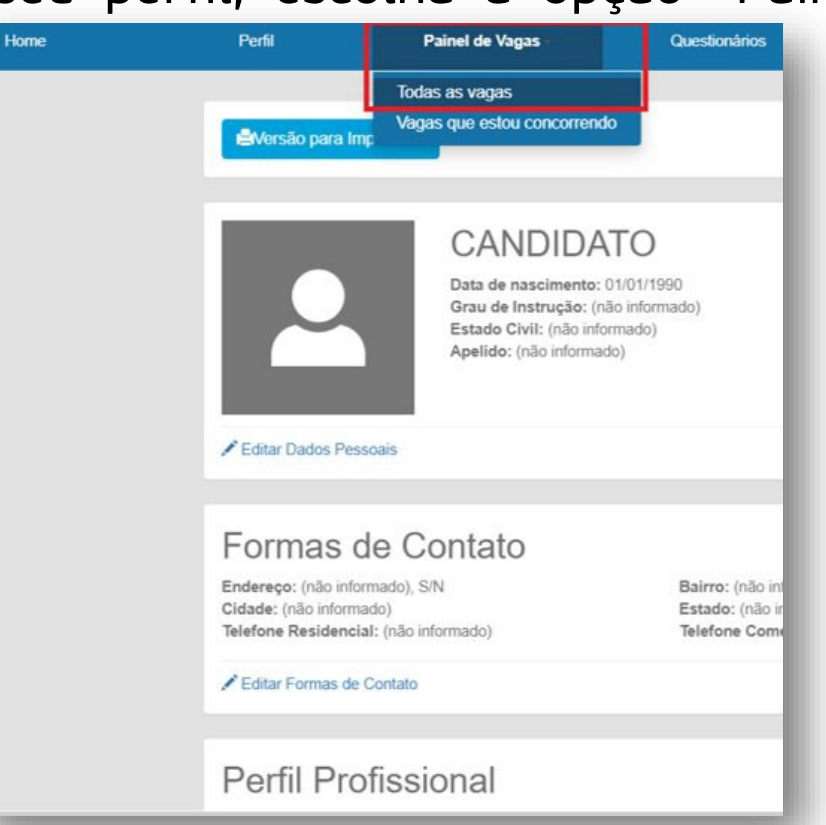

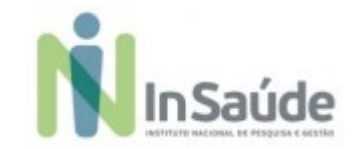

**b) Para ter acesso as vagas disponíveis no "Edital", filtre por "Localidade" e escolha a opção "Todas as Vagas", conforme imagem abaixo:**

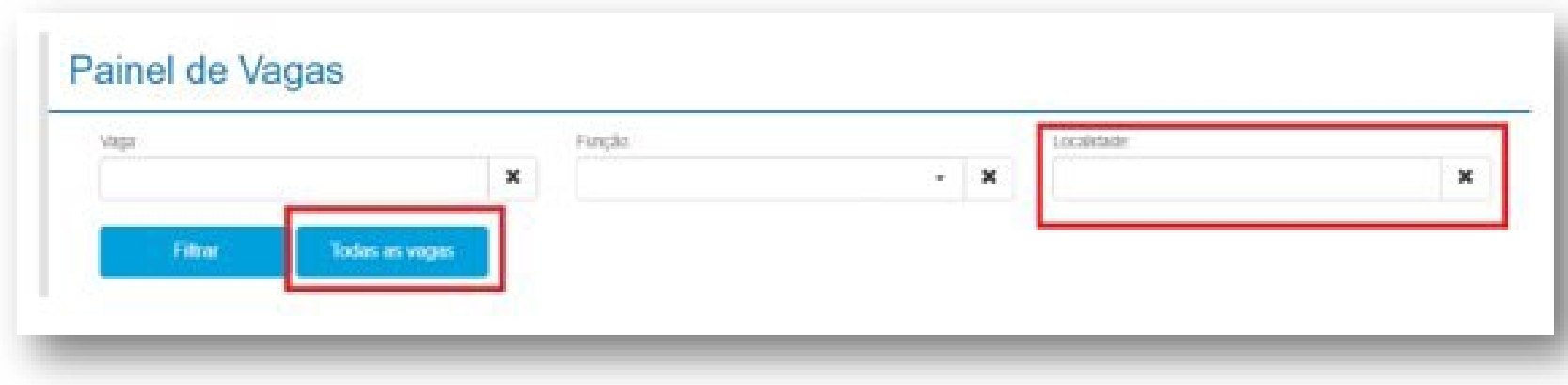

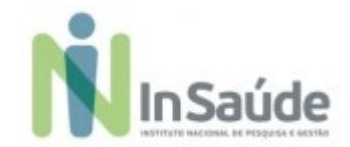

### **c) Para saber mais sobre os detalhes da "Vaga", escolha a opção "Ver mais"**

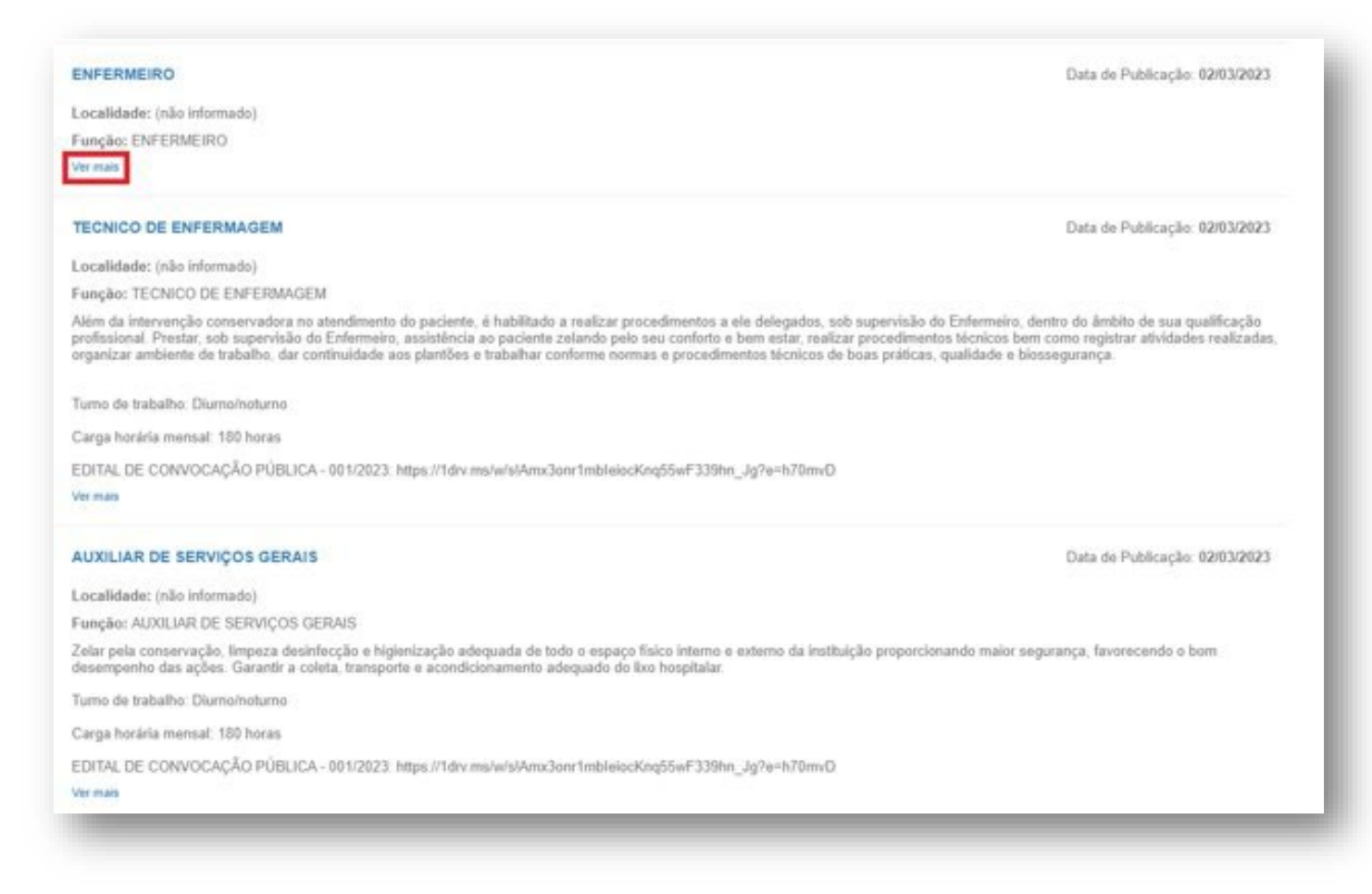

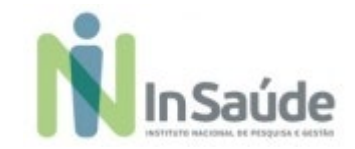

**d) Após saber mais sobre a vaga, escolha a opção "Candidatar", conforme a imagem abaixo:**

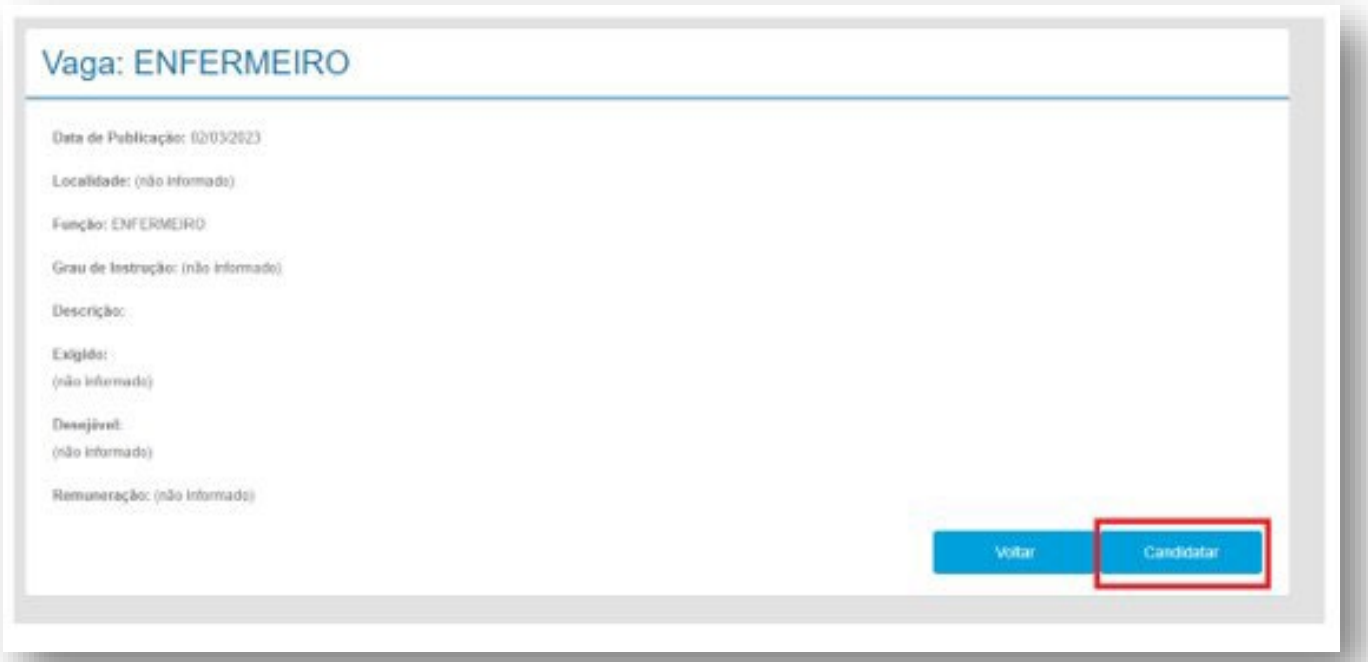

#### **Atenção:**

**O candidato somente estará concorrendo a vaga, se fizer a opção de "Candidatar", por isso fique atento se você realizou esse processo.**

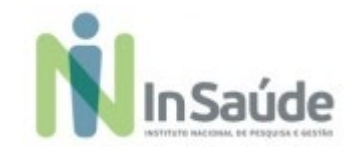

#### **e) Tudo estando correto:**

**aparecerá essa mensagem de Confirmação, e você estará concorrendo, conforme a imagem abaixo:**

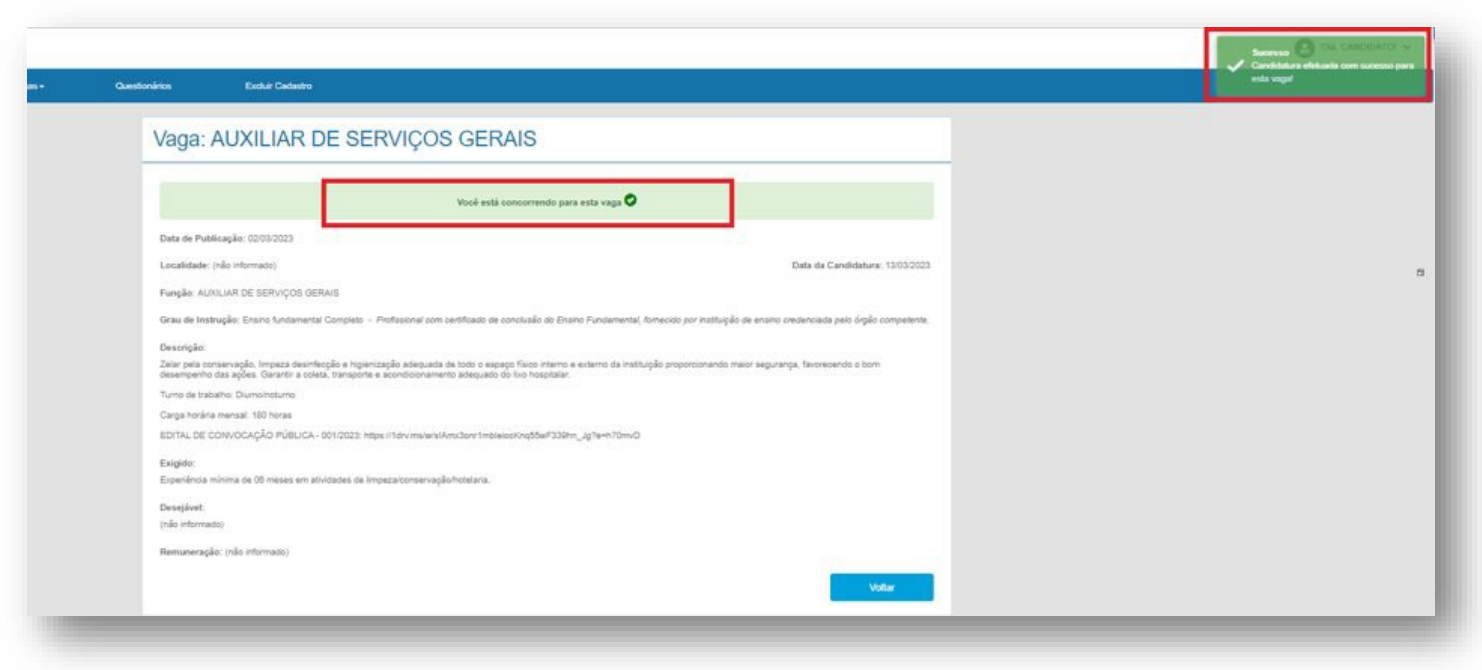

 **Caso apareça alguma mensagem de erro, retorne e verifique se tem alguma informação que é obrigatória que esteja pendente de preenchimento, e então, retorne ao "Painel de Vagas" para concluir sua candidatura.**

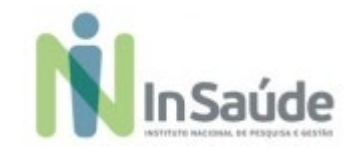

### **f) Tudo estando correto:**

**aparecerá essa mensagem de Confirmação, e você estará concorrendo, conforme a imagem abaixo:**

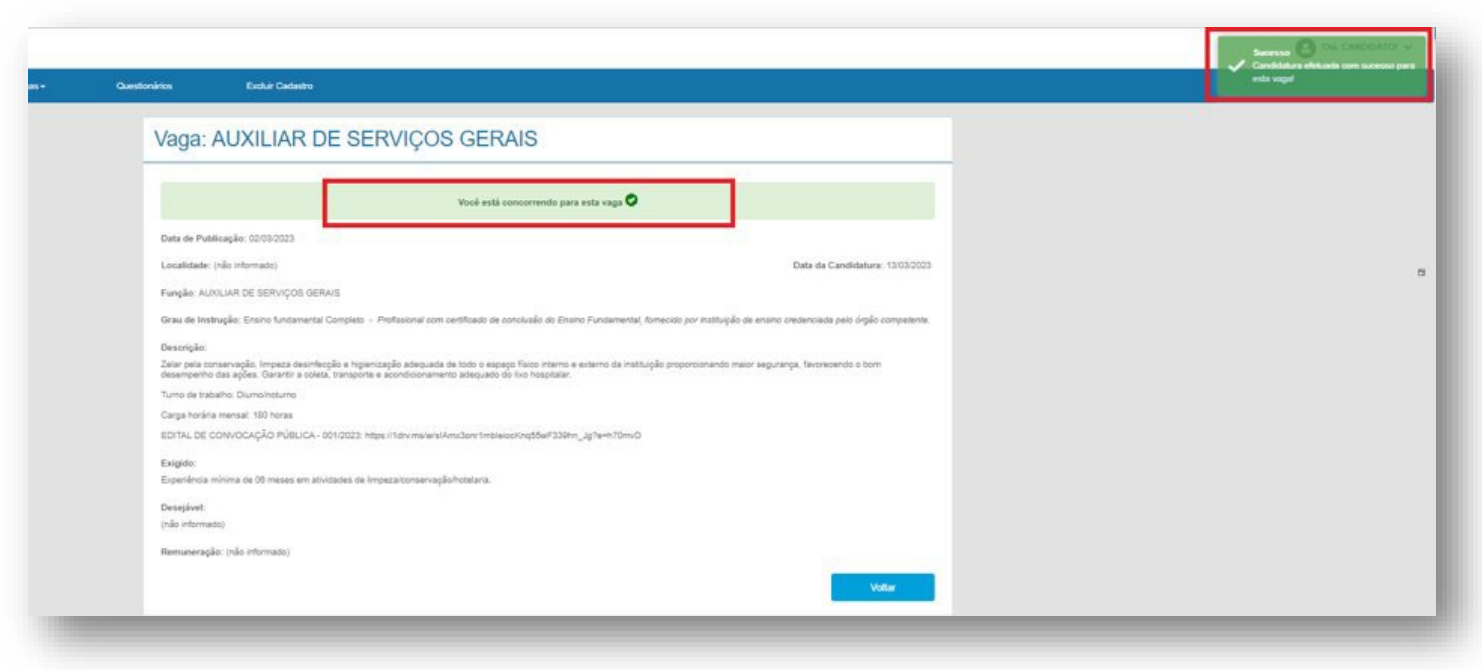

 **Caso apareça alguma mensagem de erro, retorne e verifique se tem alguma informação que é obrigatória que esteja pendente de preenchimento, e então, retorne ao "Painel de Vagas" para concluir sua candidatura.**

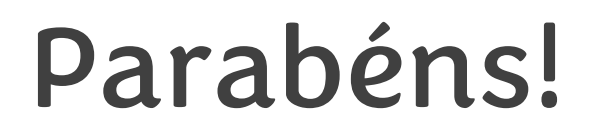

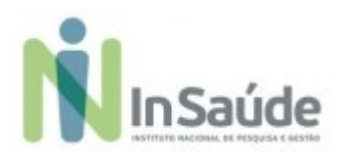

**Agora você está concorrendo a vaga!**

Fique atento ao site do InSaúde, no link: [www.insaude.org.br](http://www.insaude.org.br/), pois lá estará todas as informações necessárias para você acompanhar sobre as próximas etapas.

Em caso de dúvidas, faça contato exclusivamente através do e-mail: [suporteeditalinsaude@insaude.com.br](mailto:suporteeditalinsaude@insaude.com.br) que nossa equipe de suporte te retornará em breve.

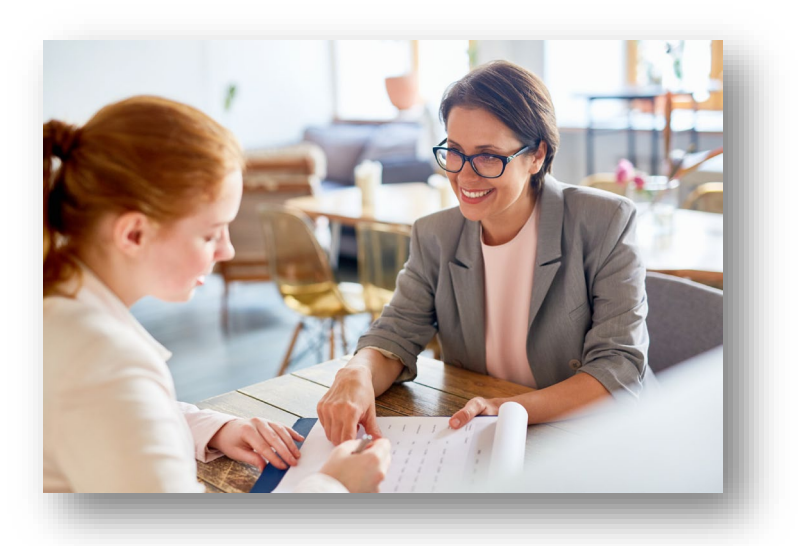